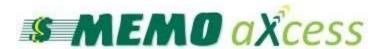

## User's Manual

www.memoco.com

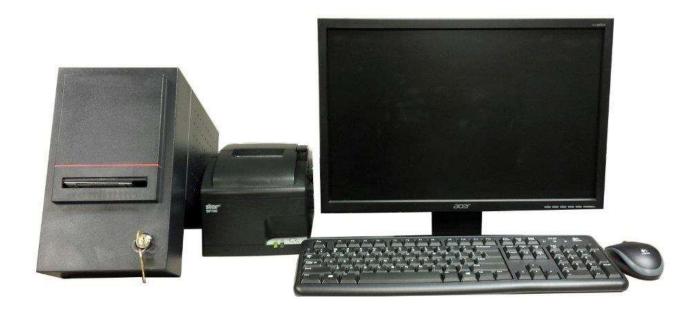

# MEMO Help Desk: 1-800-922-8079 (press 1 then 3) helpdesk@memoco.com

Monday-Friday 8:00 a.m. until 5:00 p.m.

## 1. Money Orders

| A. Installing Money Order Printer                      | 2        |
|--------------------------------------------------------|----------|
| B. How to Load Money Orders                            | 4        |
| C. Loading Serial Numbers                              |          |
| D. Printing Money Orders                               |          |
| E. Vendor Payments Using Money Orders                  | 11       |
| F. Voiding a Money Order                               |          |
| G. Money Order Reports                                 |          |
| a) The Operator Shift Report                           |          |
| b) Printing a Daily Report for all or a specific user  | 17       |
| H. Money Orders for \$3,000 and over I. User Passcodes | 18<br>20 |

## 2. Bill Pay - Coming Soon

# 1. Money Orders

#### A. Installing Money Order Printer

The provided  ${\bf USB}$  cable will connect the Money Order printer to your computer. Start by inserting the end of the cable to the back of the Money Order printer.

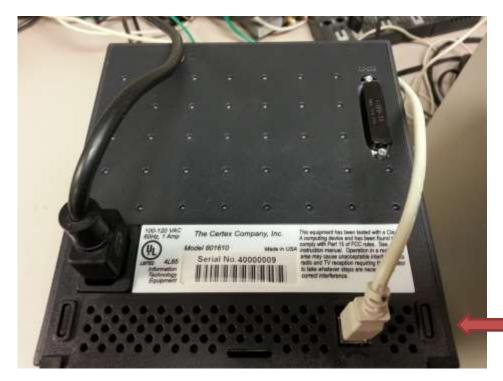

The other end of the cable will need to be attached to your computer by using an available **USB port**.

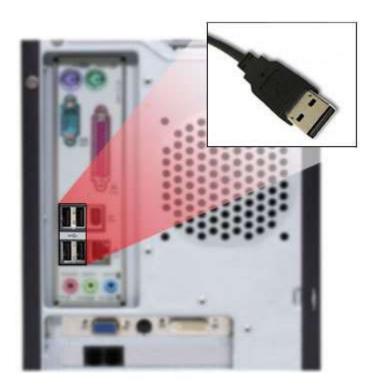

Next you will need to plug the black power cable into the back of the Money Order printer. The other end of the power cable can be plugged into a surge protector or wall outlet.

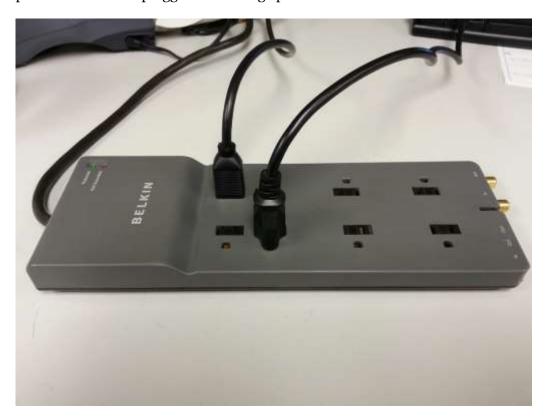

Your computer will now install the USB drivers automatically and assign an available comport.

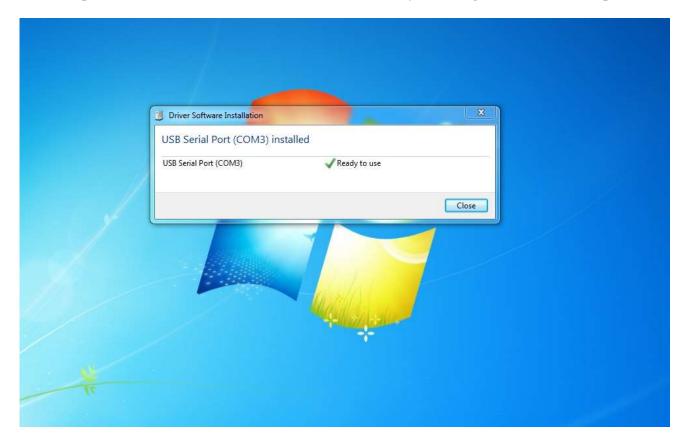

#### **B.** How to Load Money Orders

Remove the Money Orders from the box and write down the last Money Order serial number. Place the whole pack of Money Orders inside the printer.

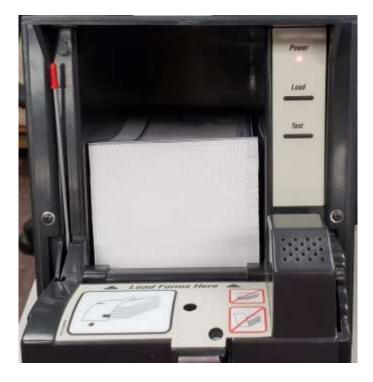

Insert the first Money Order with the **arrows pointing down**. Press the **load button** and push the paper down into the slot. Once the paper is in far enough, the printer will automatically feed the paper to the correct spot. Shut the door and lock it.

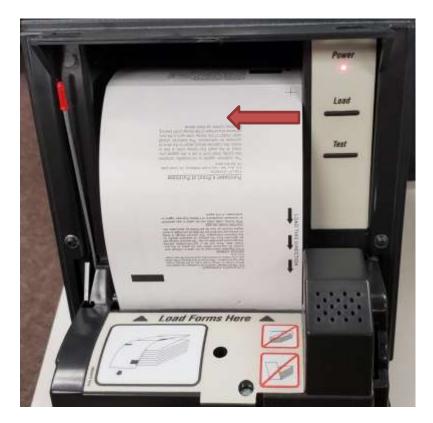

#### **C.** Loading Serial Numbers

With the Money Order printer door closed, press the Load/Unload Documents button on the home screen.

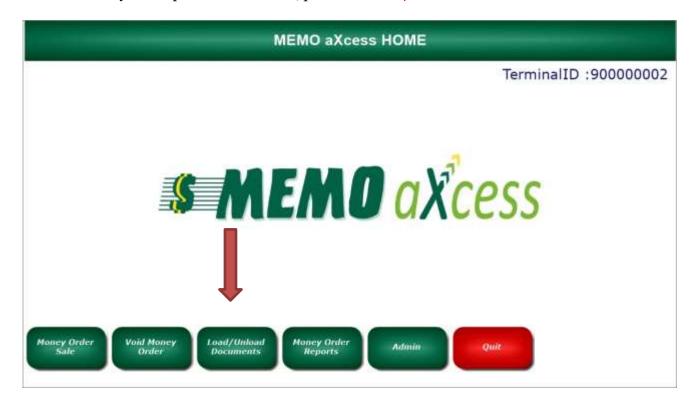

**Press the Load Document Button** 

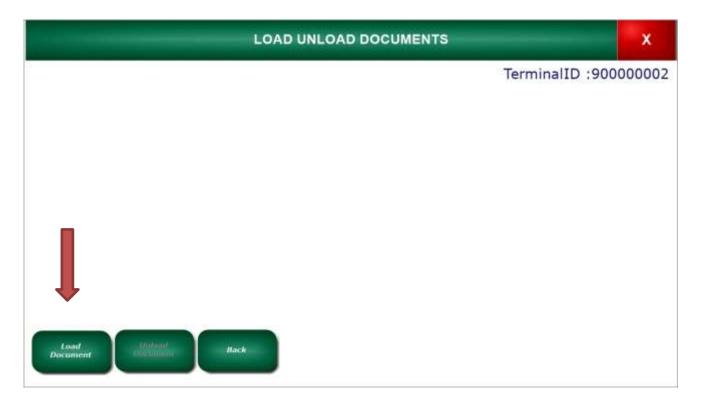

The first Money Order in the printer should have advanced for you to see the serial number. Type in the serial number on the Money Order, including the **check digit** at the end.

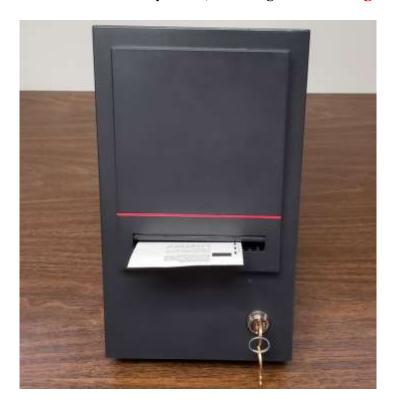

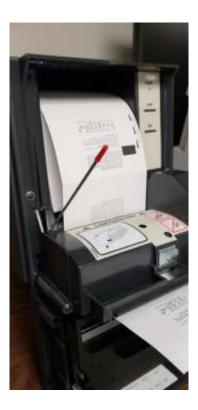

Type in the **last serial number**. This is the very last Money Order in the pack, the one on the bottom. If you did not write this number down, you will have to open the door and look at the very last Money Order, buy pulling the lever forward. This will allow you to grab the Money Orders easier. Press the **save button** and click back.

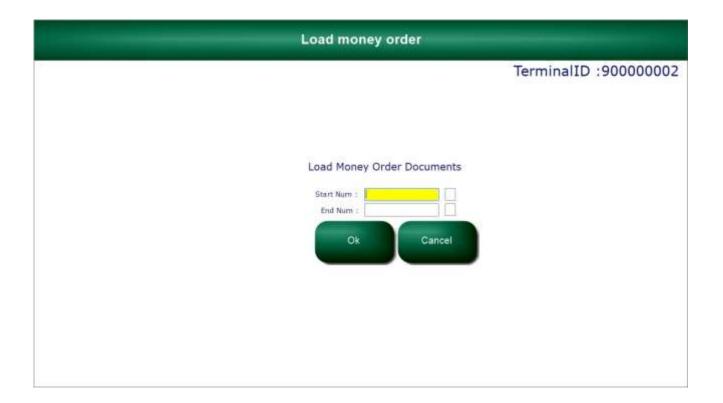

Verify that the next Money Order is in sequence by typing in the serial number including the check digit. Press **ok** or **enter** on your keyboard.

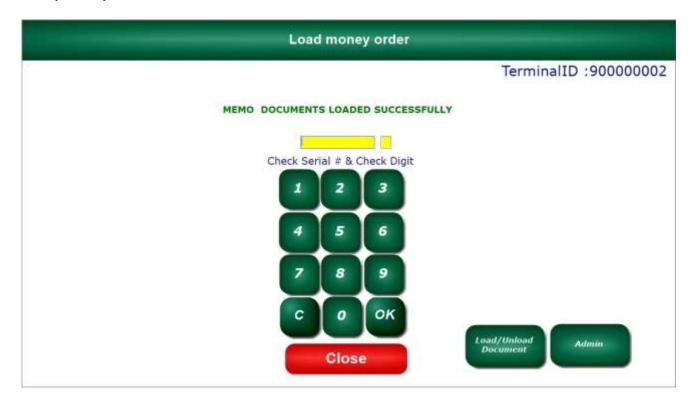

#### **D. Printing Money Orders**

To make money orders for a customer, double click on the MEMO aXcess icon in the middle of the screen.

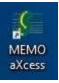

A window will appear with a place to enter your password. Type your password and then click Ok.

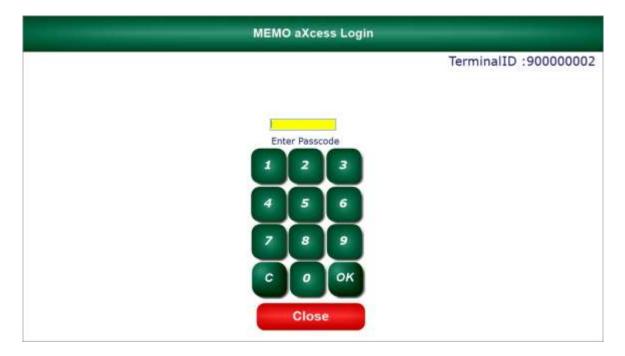

If this is the beginning of the day, you will see this screen:

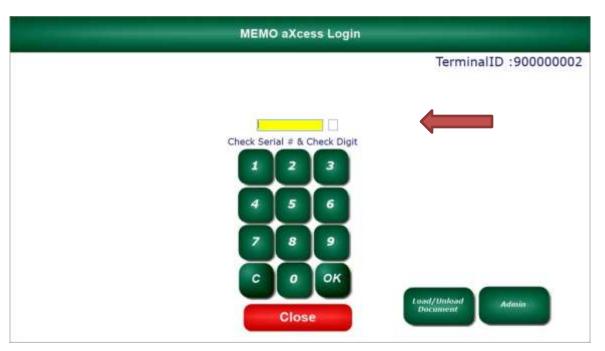

Type the Money Order number and Check Digit of the money order that you can see from the money order printer. Next, click **Ok**. This is the MEMO aXcess Home menu. To sell a Money Order, click on Money Order Sale.

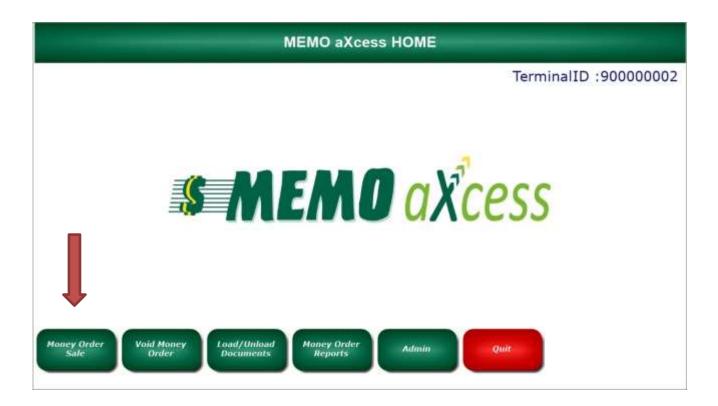

Type in the dollar amount and click the + sign or press enter on your keyboard and then click the Print button.

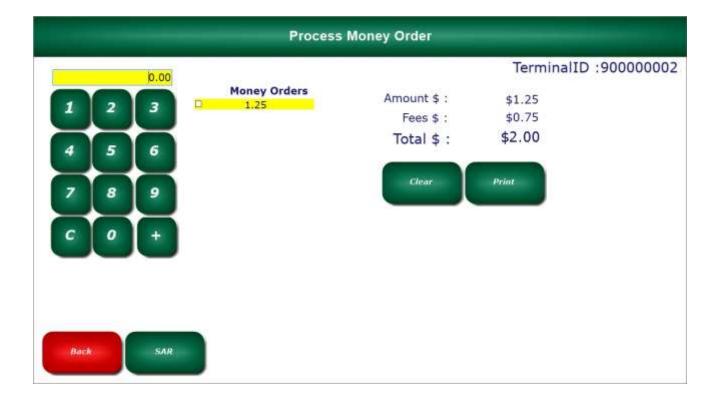

If you would like to print multiple Money Orders enter the dollar amount and click the **+sign** or press **enter** on your keyboard.

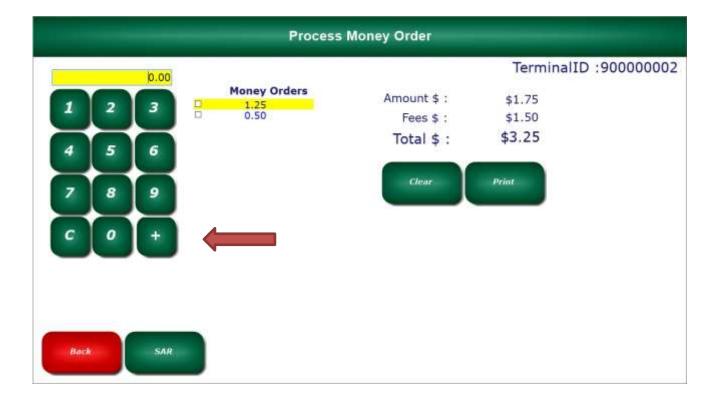

Once you have all of your amounts entered and you are ready to print Money Orders, click the **Print** button.

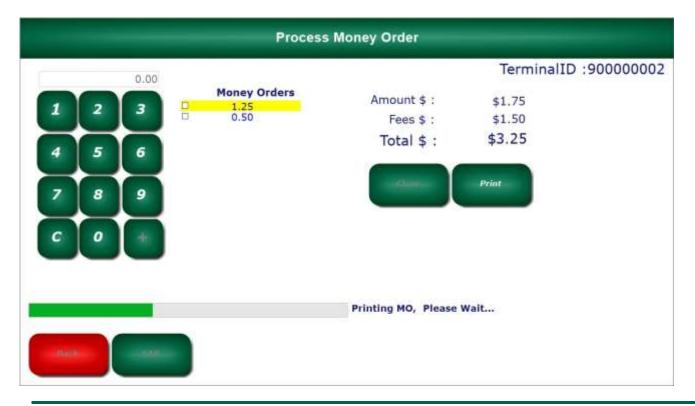

#### E. Vendor Payments Using Money Orders

On the *Home* screen, click the **Admin** button.

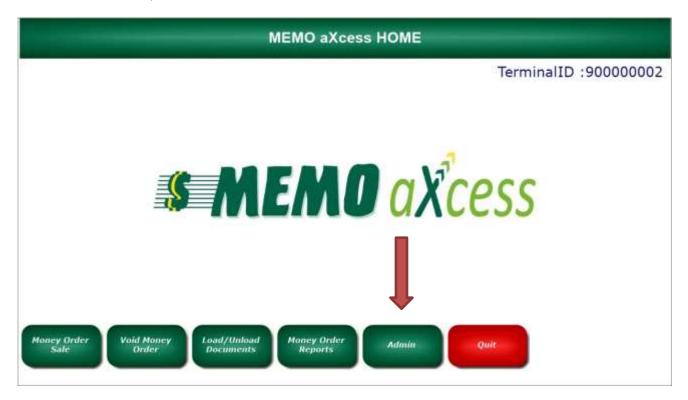

Click the **Vendor Payment** button.

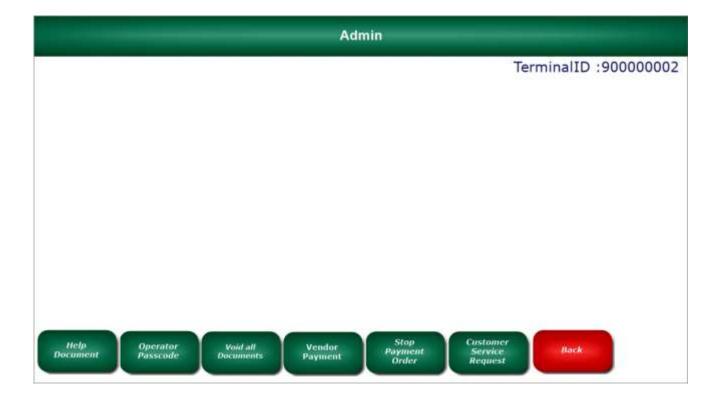

Another window will appear showing the current list of available vendors. Select the correct **Vendor** 

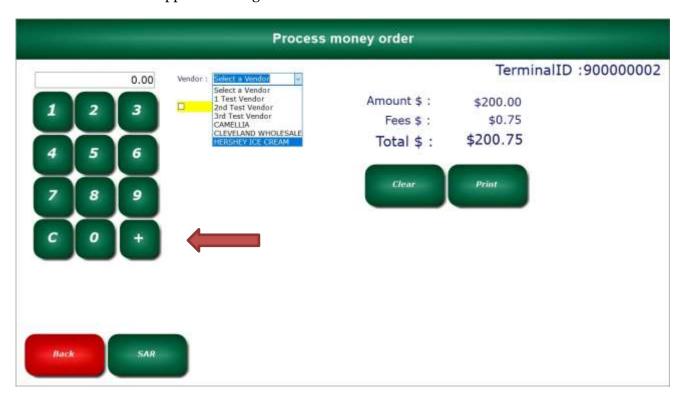

Enter the **Amount** of the vendor payment. Click **+sign** or press **enter** on your keyboard. When you are done click the **Print** button and the name of the Vendor will print on the Money Order.

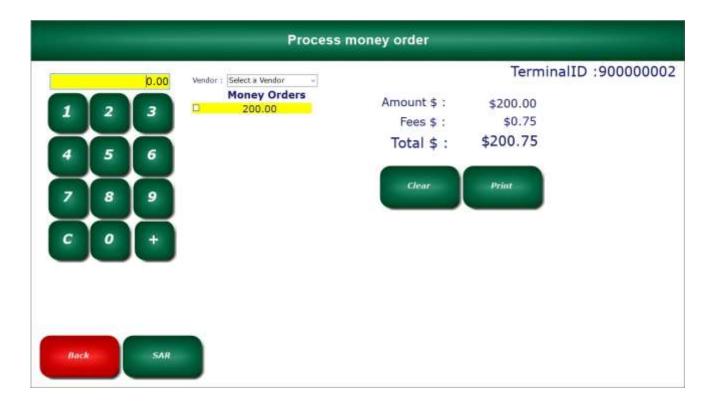

#### F. Voiding a Money Order

To void a previously printed money order, <u>you must do so before the end of the business day!</u> You cannot void a Money Order or a Vendor Payment after your MEMO aXcess terminal has closed for the day. Click on the **Void Money Order** button on the home screen.

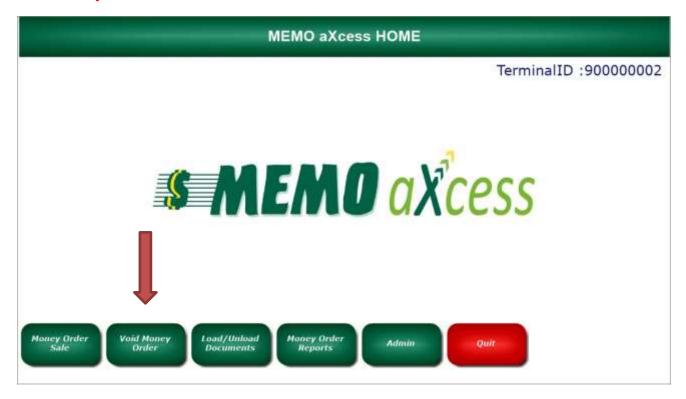

On the void document screen, click on Void Sold Document.

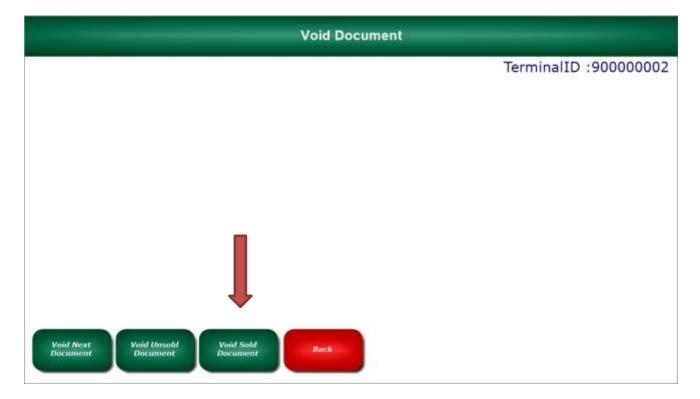

Enter the **serial number** of the Money Order you want to void including the check digit at the end of the serial number. Type in the dollar amount, and click **Ok**.

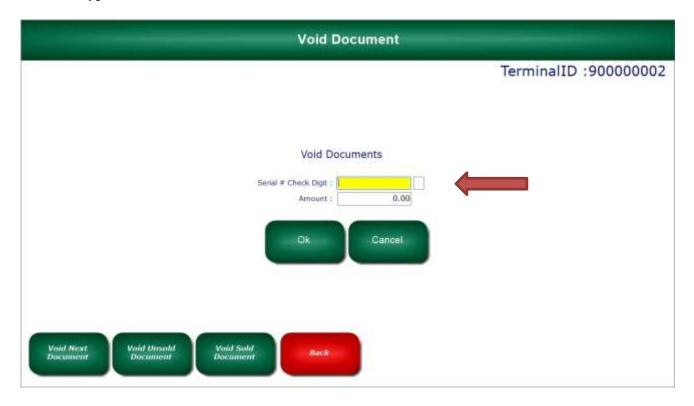

The Money Order is now successfully voided. Click the **Back** button to go to the home screen.

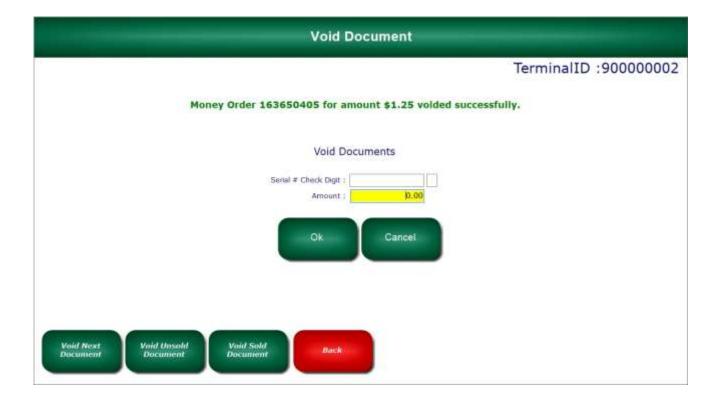

# G. Money Order Reports a. The Operator Shift Report

You have the ability to view MEMO money order reports. Any user can view their own Employee Shift Report by clicking on the **Money Order Reports** button.

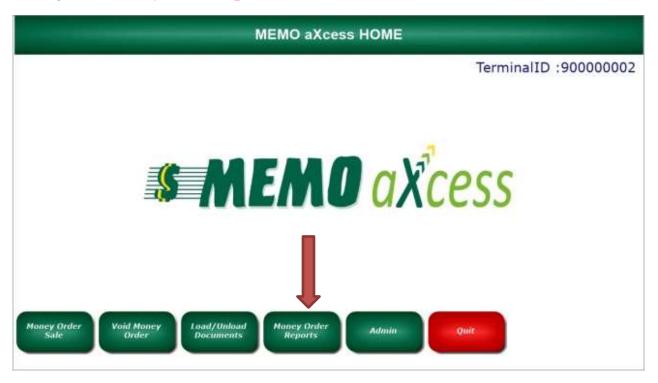

If you would like to view the daily report for all users, click on the **Daily Report** button. If you just want to view your own report, click on the **Employee Shift Report** button. **You also have the option to have reports e-mailed or faxed to you daily.** 

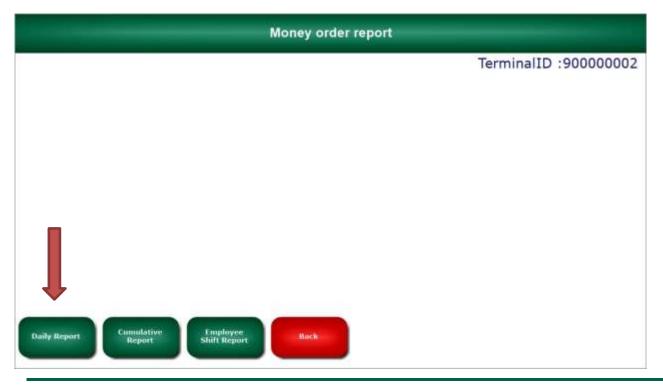

Once you click the Employee Shift Report, select the **date** you want to view or print and click **Ok**.

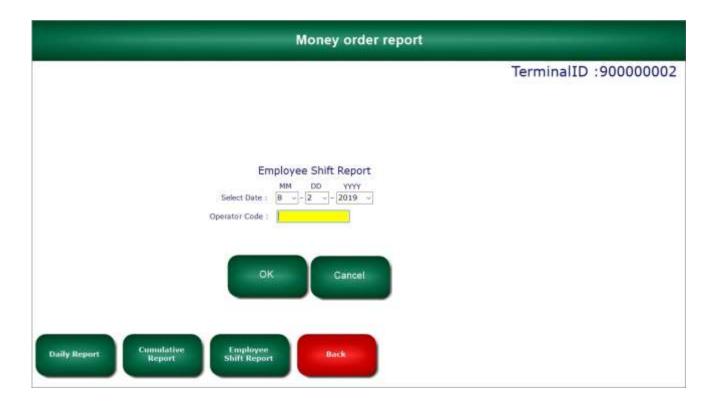

Your selected **Employee Shift Report** will look similar to the image below. *In this example,* **Operator** #1, voided 16 money orders.

|                        |               | TEST AGENT #0                |             |                      |        |
|------------------------|---------------|------------------------------|-------------|----------------------|--------|
|                        |               | 6 MAPLE AVE                  |             |                      |        |
|                        |               | CAMP HILL PA 17001           |             |                      |        |
|                        |               | 7175552222                   |             |                      |        |
|                        |               | EMPLOYEE SHIFT REPORT        |             |                      |        |
|                        |               | AGENT ID: 90000              |             |                      |        |
|                        | REPOR         | T DATE: 06/12/2019 Wednesday |             |                      |        |
| RANS TIME              | SERIAL NUMBER | AMOUNT                       | OPERATOR ID | VOID FLAG            |        |
| 08:30                  | 359912144     | \$1.00                       | OP 1        | v                    |        |
| 09:19                  | 359912145     | \$1000.00                    | OP 1        | v                    |        |
| 09:19                  | 359912146     | \$1000.00                    | OP 1        | v                    |        |
| 09:25                  | 359912147     | \$2,00                       | OP 1        | V                    |        |
| 09:27                  | 359912148     | \$25.00                      | OP 1        | v                    |        |
| 10:01                  | 359912149     | \$25.00                      | OP 1        | v                    |        |
| 10:12                  | 359912150     | \$1000.00                    | OP 1        | V                    |        |
| 10:12                  | 359912151     | \$500.00                     | OP 1        | v                    |        |
| 10:12                  | 359912152     | \$1000.00                    | OP 1        | v                    |        |
| 10:13                  | 359912153     | \$300.00                     | OP 1        | v                    |        |
| 10:16                  | 359912154     | \$475.00                     | OP 1        | v                    |        |
| 10:17                  | 359912155     | \$680.00                     | OP 1        | v                    |        |
| 10:18                  | 359912156     | \$1000.00                    | OP 1        | v                    |        |
| 10:18                  | 359912157     | \$275.00                     | OP 1        | v                    |        |
| 10:18                  | 359912158     | \$1000.00                    | OP 1        | v                    |        |
| 10:18                  | 359912159     | \$999,99                     | OP 1        | v                    |        |
| START DOCUMENT         | 00000000      | END DOCUMENT                 | 000000000   | REMAINING DOCUMENTS  | 214    |
| START DOCUMENT         | 00000000      | END DOCUMENT                 | 000000000   | REMAINING DOCUMENTS  | 575    |
| START DOCUMENT         | 00000000      | END DOCUMENT                 | 000000000   | REMAINING DOCUMENTS  | 545    |
| START DOCUMENT         | 359912144     | END DOCUMENT                 | 359912159   | REMAINING DOCUMENTS  | 641    |
| START DOCUMENT         | 00000000      | END DOCUMENT                 | 000000000   | REMAINING DOCUMENTS  | 681    |
| START DOCUMENT         | 00000000      | END DOCUMENT                 | 000000000   | REMAINING DOCUMENTS  | 0      |
| TOTAL DOCUMENTS        | 16            | TOTAL DOC DISPENSED          | 0           |                      |        |
| TOTAL DOC VOIDED       | 16            | TOTAL VOID AMOUNT            | \$9282.99   |                      |        |
| TOTAL DISPENSED AMOUNT | \$0.00        | TOTAL FEES                   | \$0.00      | TOTAL CASH COLLECTED | \$0.00 |
| TOTAL FACE AMOUNT      | \$0.00        | TOTAL STORE COMM             | \$0.00      | TOTAL MEMO COMM      | \$0,00 |
| TOTAL MEMO DUE         | \$0.00        |                              |             |                      |        |

#### b. Printing a Daily Report for a specific user or all users.

To print a report that shows every transaction made, login as an **admin user** and click on the **Money Order Reports** button from the home screen.

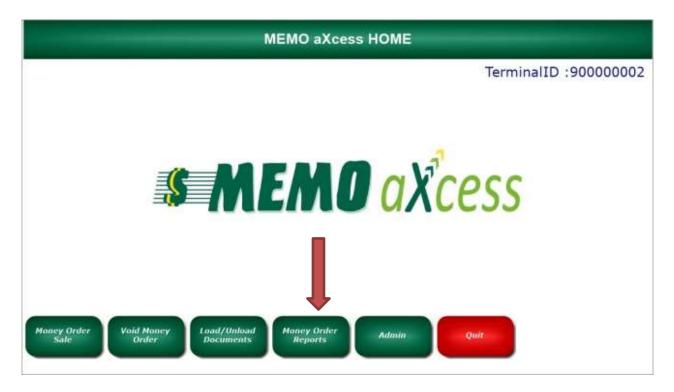

Click on **Employee Shift Report**, select the **date** and type in the **operator code** for the report you want to view. **Click Ok**. If you want to see all transaction for every user, click on **Daily Report**.

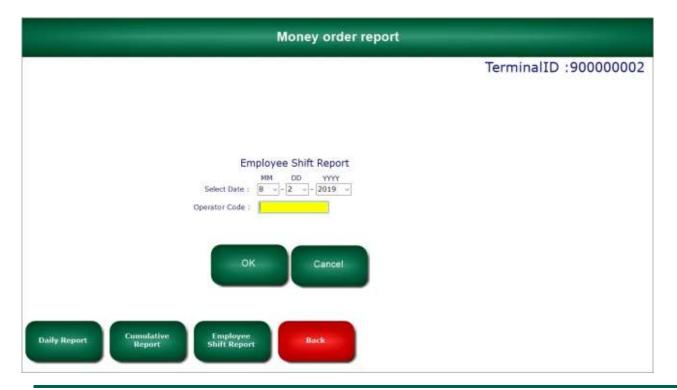

#### H. Money Orders for \$3,000.00 or More

When a customer requests over \$3,000.00 in money orders, you will need to obtain some personal information from them. You will also need to keep a Money Transaction Report for 5 years. The steps involved with printing money orders over \$3,000.00 are listed below.

Enter the dollar amount the customer requests. Click the **+sign** or press **enter** on your keyboard. Now click on the **Need Customer Info.** button.

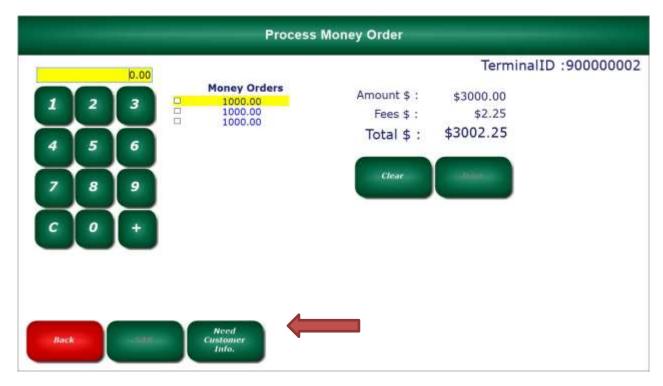

**Complete the form** by entering all the required fields that are in **red**. Click **continue**.

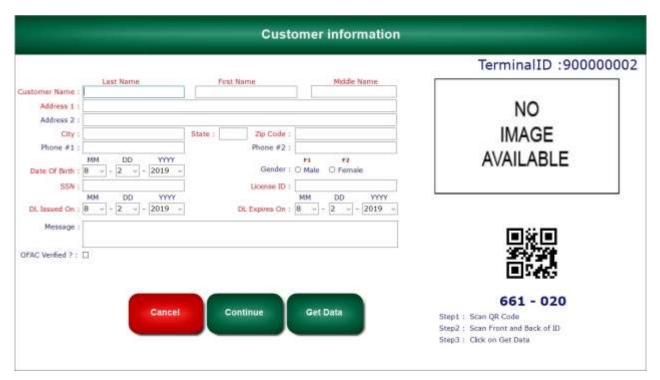

Once you are returned to the Money Order Sales screen, click **Print**.

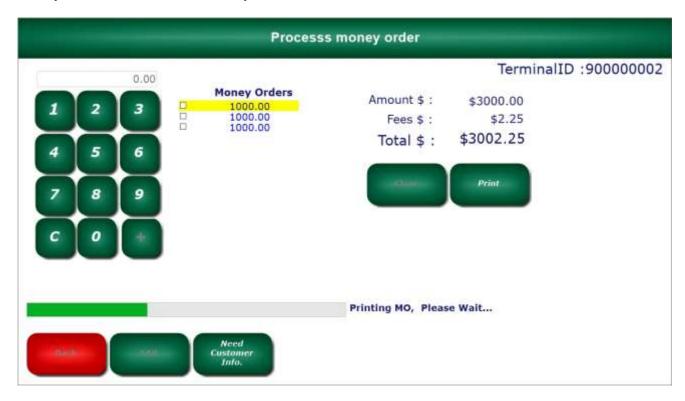

After the Money Orders print a copy of the filled out **Money Order Transaction Report** will be generated for you to view and print. <u>You must retain a copy of this Money Order Transaction Report for at least 5 years</u>

| RETAIL LOCATION                                                                                      | MONEY O                                                                             | D Financial Services Ne<br>MEMO Financial Serv<br>DRDER TRANSAC<br>To Be Completed At Time<br>may Order Sales \$3,000.00 ( | ices USA, Inc.<br>TION REPORT<br>Of Sale                        |                                      |  |
|----------------------------------------------------------------------------------------------------|-------------------------------------------------------------------------------------|----------------------------------------------------------------------------------------------------|-----------------------------------------------------------------|--------------------------------------|--|
| LOCATION ID                                                                                          | LOCATION                                                                            | NAME                                                                                                    | LOCATION ADDRESS                                                |                                      |  |
| 9000                                                                                                 | VERIFONE TEST AGENT #                                                               | 0                                                                                                    | 6 MAPLE AVE<br>CAMP HII L PA 17001<br>7173532222                |                                      |  |
|                                                                                                    |                                                                                     | VERIFY PURCHASER                                                                                                    | Signature :_VERIFONS<br>mber(s)                                 | TEST AGENT #0                        |  |
| Name : TEST A<br>Address : 123 Tes<br>TEST, P<br>SSN# : 1234567                                      | t Street<br>A 17043<br>89                                                           |                                                                                                    | O.                                                              | NO<br>IMAGE                          |  |
| DOB : 6/12/201<br>ID TYPE : DL<br>LIC ID : 1234/567                                                  | 8 ISSUED BY PA                                                                      |                                                                                                    | ą                                                               | AVAILABLE                            |  |
| D TYPE : DL LICID : 1234567  PIF PURCHASER S NEEDED FOR Complete a separate                          |                                                                                     | BEHALF THE MONEY<br>forms relating to same purc                                                                            | ORDER(S) IS BEING<br>base together.)                            | THE FOLLOWING INFORMAT               |  |
| D TYPE : DL LICID : 1234567  PIF PURCHASER S NEEDED FOR: Complete a separate                         | IS BUYING MONEY ORDE<br>FHE PERSON ON WHOSE E<br>form for each person, attach all i | BEHALF THE MONEY<br>forms relating to same purc                                                                            | ORDER(S) IS BEING<br>base together.)                            | THE FOLLOWING INFORMAT<br>PURCHASED: |  |
| D TYPE : DL LICID : 1234567  *IF PURCHASER IS NEEDED FOR Complete a separate                         | IS BUYING MONEY ORDE<br>THE PERSON ON WHOSE F<br>form for each person, attach all t | BEHALF THE MONEY forms relating to same purc  Social Security                                                              | ORDER(S) IS BEING Lase together.)  or Alien ID # State          | THE FOLLOWING INFORMAT<br>PURCHASED: |  |
| ID TYPE : DL LICID : 1234567  IF PURCHASER IS NEEDED FOR. Complete a separate  Nume: Alpha Letter An | IS BUYING MONEY ORDE THE PERSON ON WHOSE Form for each person, attach all 1  MONI   | BEHALF THE MONEY forms relating to same purc Social Security City:                                                         | ORDER(S) IS BEING take together.)  or Alien ID # State  RMATION | THE FOLLOWING INFORMAT<br>PURCHASED: |  |

#### I. User Passcodes

Login as an admin user, and click on the **admin** button on the home screen.

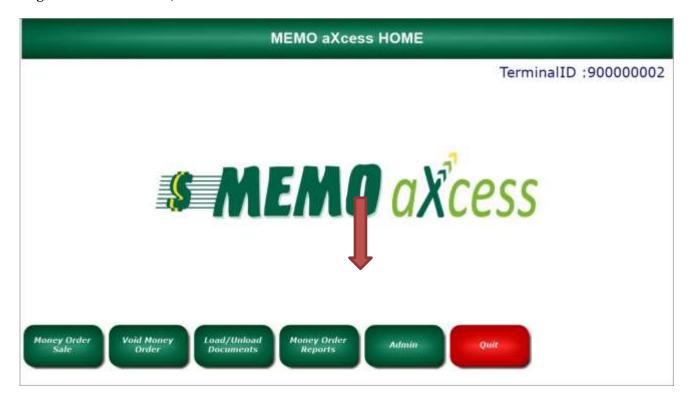

Click on **Operator Passcodes**.

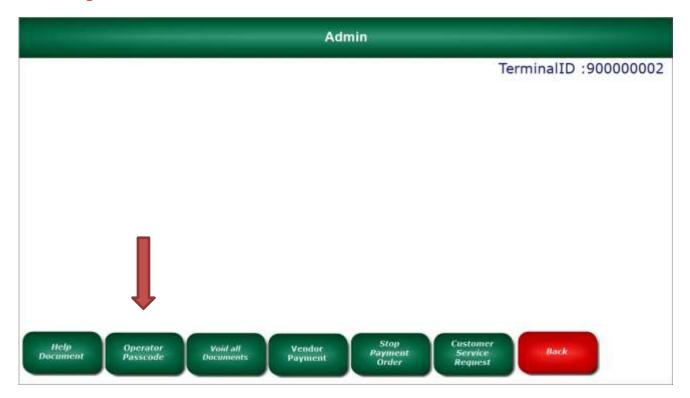

Type in a four digit passcode and select **IsActive** to enable it. If this will be an **admin** user select **IsManager**. Now click the **add** button.

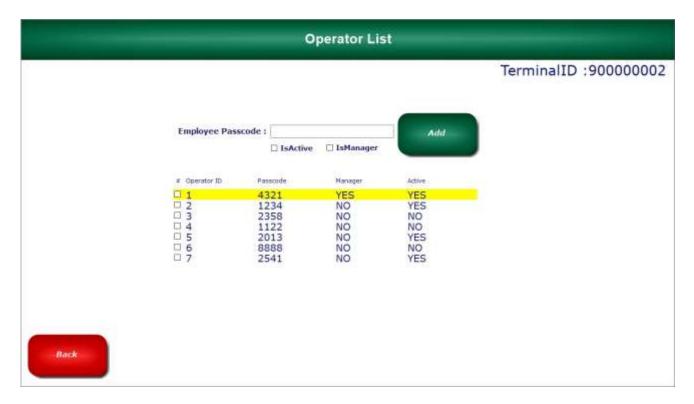

If you need to disable a user passcode, select the user by placing a checkmark in the box next to the **Operator ID**, uncheck the box **IsActive**, and click **update**.

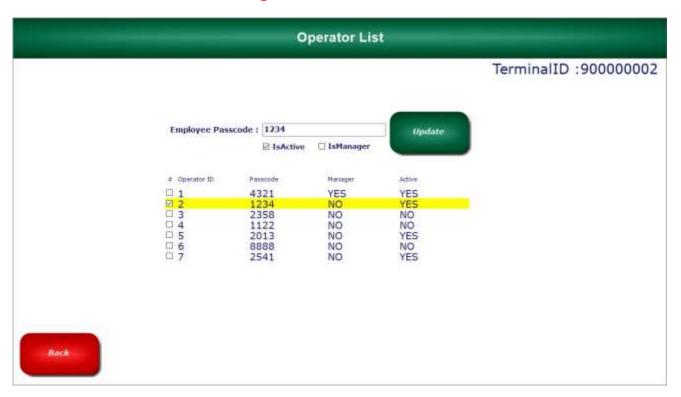

Click the **Back** button to go to the **admin** screen. Click the **Back** button again to go to the **home** screen.

# 2. Bill Payments

### A. Processing a Customer's Bill Payment

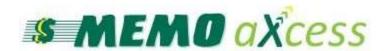

For assistance, please call the MEMO Help Desk Monday through Friday, 8:00 a.m. to 5:00 p.m.

1-800-922-8079 press 1 then 3.